PHAROS UNIVERSITY ALEXANDRIA

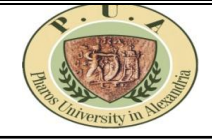

 **يركــز انهغـــة انعربــــة Center Language Arabic**

**How to online register your Arabic Language Skills UGA03 course?**

**خطىات انتسجيم اإلنكتروني نًقرر يهارات نغىية عربية 03UGA**

## **Online Registration Steps:**

- 1. Go to the web site : http://reg.pua.edu.eg/
- 2. Enter Your ID + Enter Your Password then Login.
- . icon يركز انهغت انعربيت Select 3.
- 4. Select Faculty & Select Group **(According to your Own Faculty Group on Timetable) .**  It is prohibited to transfer from one group to another after the electronic registration, taking into account the number of students in the group and taking into account the places of graduation or transfer students.
- 5. Press Save.

6. Print out your registration information.

## **\*\* Note :**

You should pay during (3 days maximum) from your registration otherwise your Arabic course **registration will be dropped**.

## **خطىات انتسجيم اإلنكتروني نًقرر يهارات نغىية عربية 03UGA:**

- 1. اذهب الى الموقع الاتي /http://reg.pua.edu.eg
- .2 قى بتسجيم انذخول باستخذاو اسى انًستخذو ( انرقى انجايعي ID انخاص بك( وكهًت انسر انخاصت بك.
	- .3 اختر أيقونت **يركز انهغة انعربية** .

٤. اختر الكلية و المجموعة الخاصة بك طبقًا لمجموعتك الخاصة بك بكليتك الموضحة بالجدول الدراسي <mark>وممنوع</mark> التحويل من مجموعة إل*ى* أخرى بعد التسجيل الإلكتروني مراعاة لأعداد الطلاب بالمجموعة و مراعاة لأماكن طلاب

**حاالت انتخرج أو انًقاصات انعهًية**.

- .5 اضغط حفـظ .
- ٦. قم بطبع استمارة تسجيل المقررات.

## **\*\*يهحىظة هاية:**

يجب على الطالب دفع قيمة المقرر **خلال ثلاثة أيام** عمل كحـد أقصـي **وإلا سيتم إلغاء تسجيل المقرر**.